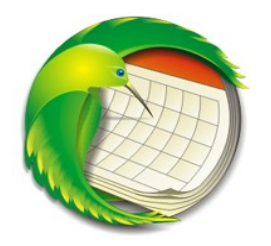

# **Mozilla Sunbird le calendrier**

# **Installation de Sunbird**

Dernière version traduite : SunbirdFr 0.2 finale <http://frenchmozilla.sourceforge.net/calendar/#sunbird>

# **Version Windows (20/2/2005)**

Attention! avant d'installer la version Windows de SunbirdFr , veuillez désinstaller l'ancienne version et n'oubliez pas de supprimer également le dossier profil nommé Sunbird :

- Sur Windows XP dans C:\Documents and Settings\nom utilisateur\Application Data\Mozilla ;
- sur Windows 9x dans C:\Windows\Application Data\Mozilla.

Si vous souhaitez conserver votre (vos) calendrier(s) veuillez sauvegarder le(s) fichier(s) \*.ics se trouvant dans le dossier ...\Application Data \Mozilla \Sunbird \Profiles \xxxxxx.default \Calendar puis, après installation de la nouvelle version de SunbirdFr, replacez-les dans ce dossier. Démarrez SunbirdFr, et dans l'onglet Calendriers clic droit puis Nouveau calendrier. Recherchez le(s) fichier(s) \*.ics que vous venez de replacer dans l'arborescence, sélectionnezles l'un après l'autre et validez (même si une boîte vous signale que le fichier existe déjà !).

## **Fichiers à télécharger au choix**

- Fichier \*.exe (setup) permettant une installation simplifiée et personnalisable : [Installeur](http://jojaba.free.fr/download/SunbirdFr-0.2.exe) (4,43 Mo)
- Fichier \*.zip à décompresser dans le dossier Program Files : [Archive](http://jojaba.free.fr/download/SunbirdFr-0.2-win32.zip) (5,45 Mo)

# **Version Linux (20/2/2005)**

- [linuxGTK2+XFT](http://www.easy-rpm.net/SunbirdFR/SunbirdFR-0.2-i686-linux-gtk2+xft.tar.bz2) (ne fonctionne pas avec 2.6 à moins de repasser à la version 2.4 ou inférieure, information donnée par Merinos)
- [linuxGTK1](http://www.easy-rpm.net/SunbirdFR/SunbirdFR-0.2-i686-pc-linux-gnu.tar.bz2)

# **Version Mac OSX(20/2/2005)**

• [ici](http://www.easy-rpm.net/SunbirdFR/SunbirdFR-mac.dmg.gz)

## **Patch affichage des mois (7/03/2005)**

Pour résoudre le problème d'affichage des mois de mars à août, veuillez télécharger le fichier [calendar.jar](http://pagesperso.laposte.net/jojaba/download/calendar.jar) (2 Mo) et le placer dans le dossier C:\Program Files\sunbird\chrome (acceptez l'écrasement du fichier en place).

# **Créer et publier un calendrier**

#### **Installation de Sunbird**

- L'installeur : Double clic sur le fichier \*.exe et personnaliser l'installation.
- L'archive : décompresser le fichier\*.zip dans le dossier Programm Files. Créer un raccourci sur le Bureau par exemple (clic droit, Envoyer vers... » Bureau )

#### **Création d'un compte sur icalx.com**

• Aller sur [http://icalx.com](http://icalx.com/) et créer un compte.

Otherwise, create an account by simply providing your email address and choosing a username.

• Pour l'exemple qui suit nous l'appellerons "monsieur\_x", mot de passe "mdp\_mx"

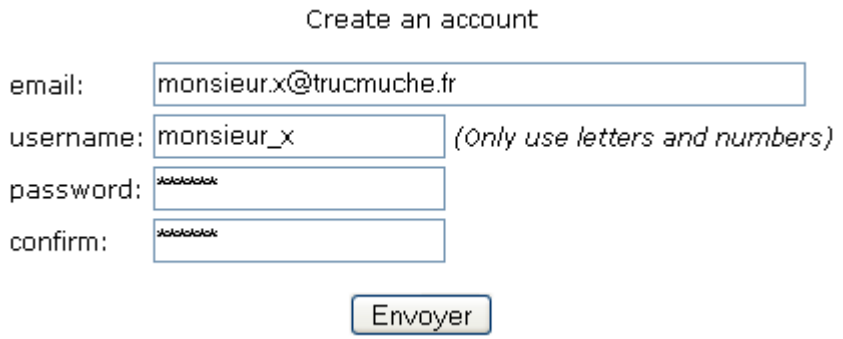

#### **Création d'un calendrier dans Sunbird**

• Dans Sunbird,créer un nouveau calendrier : Fichier»Nouveau fichier calendrier ou ctrl+L ou dans l'onglet Calendriers clic droit puis Nouveau calendrier.

- Remplir les champs comme suit :
- Nom du calendrier : mon calendrier
- Emplacement du fichier local : ne rien mettre (dans ce cas, le calendrier est placé dans le profil : C:\Documents and Settings \\*utilisateur\* \Application Data \Mozilla \Sunbird \Profiles \xxxxxxx.default \Calendar \mon\_calendrier.ics sur Win XP)
- URL du serveur distant : ne rien mettre pour l'instant.
- Valider par OK.

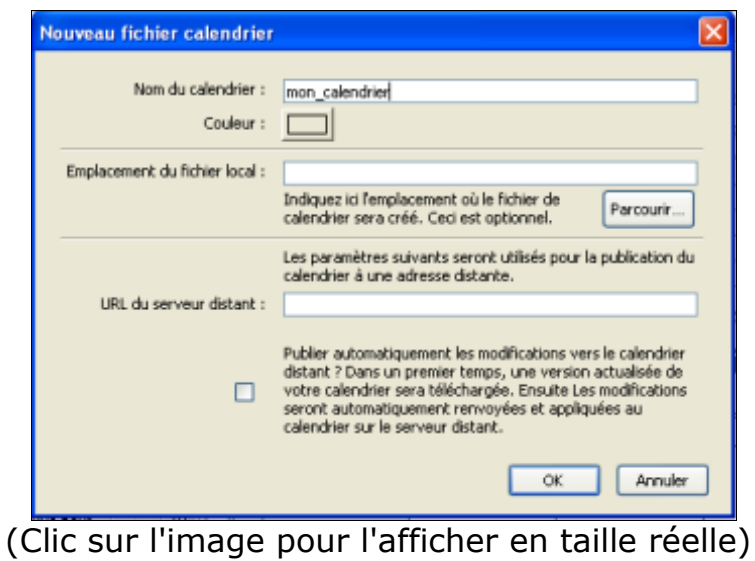

#### **Création d'un évènement**

- Dans l'onglet Calendriers, sélectionner mon calendrier.
- Double clic sur un jour du calendrier pour créer unnouvel évènement, remplir les champs et valider.

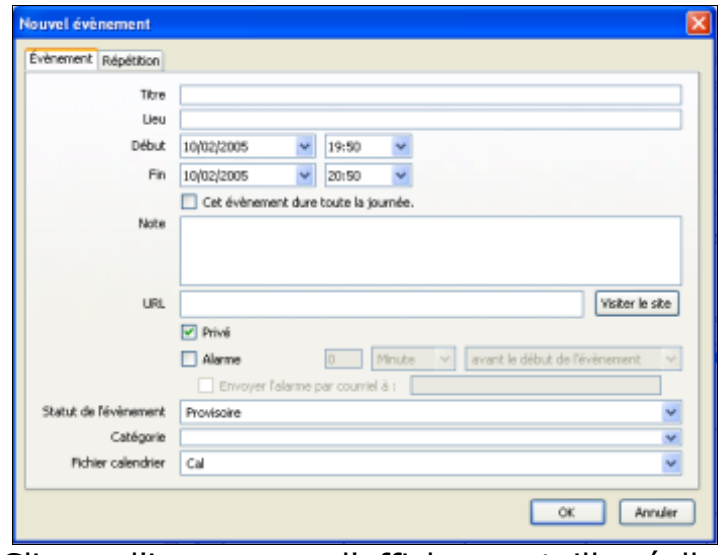

(Clic sur l'image pour l'afficher en taille réelle)

#### **Publication du calendrier**

- Dans l'onglet Calendriers, clic droit sur mon calendrier puis clic sur Publier tout le calendrier.
- Dans le champs URL de publication taper :
- http://icalx.com/public/monsieur x/mon\_calendrier.ics si vous souhaitez consulter votre calendrier sans vérification de mot de passe.
- http://icalx.com/private/monsieur\_x/mon\_calendrier.ics si vous souhaitez consulter votre calendrier mais avec demande de votre mot de passe.
- Valider ( Publier )

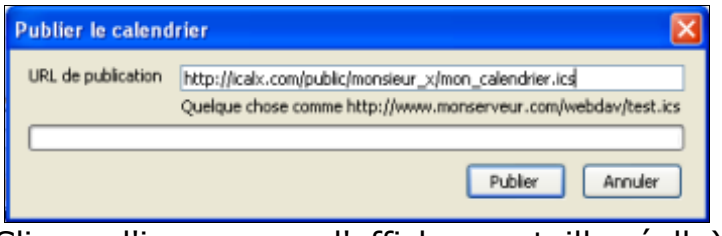

(Clic sur l'image pour l'afficher en taille réelle)

 $\cdot$  Le nom du compte apparaît (dans notre exemple monsieur x), saisissez le mot de passe (mdp\_mx). Dans chaque session de Sunbird, la première modification entraînera la demande du nom d'utilisateur et du mot de passe lors de la première modification du calendrier.

#### **Automatisation de la publication**

- Dans l'onglet Calendriers, clic droit sur mon\_calendrier puis Modifier le calendrier.
- Dans le champs URL du serveur distant tapez http://icalx.com /public /monsieur\_x /mon\_calendrier.ics ou http://icalx.com /private /monsieur\_x /mon\_calendrier.ics selon votre choix précédent.
- Cochez la case en bas de la boîte et validez.

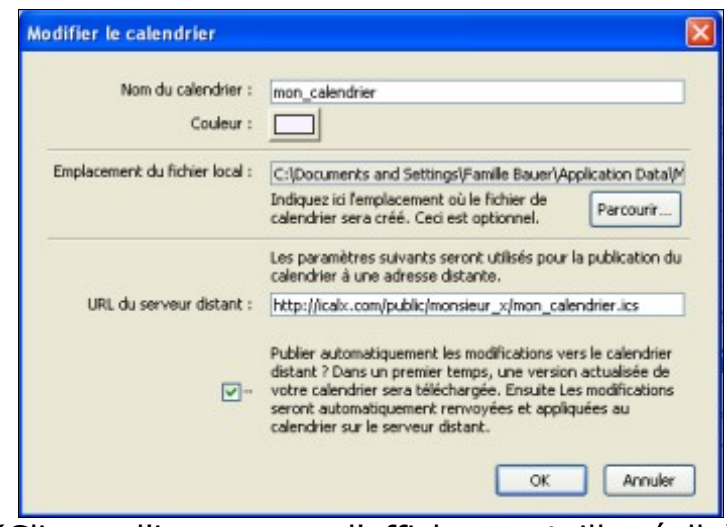

(Clic sur l'image pour l'afficher en taille réelle)

#### NB : sunbird étant encore en développement, il est un peu bogué

- Il faut nécessairement créer au moins un évènement avant de publier.
- Avant de permettre la publication automatique, il faut procéder à une publication manuelle.
- Les avertissements par courriel ne fonctionnent pas encore ! Patience, cela ne devrait pas tarder !

# **Partager le(s) calendrier(s)**

- Faire installer Sunbird par la personne désirant partager votre calendrier.
- Lui demander d'aller dans Fichier » Souscrire à un calendrier distant.
- Dans le champs URL du serveur distant saisir le chemin du calendrier dans icalx.com, ici :
- http://icalx.com/public/mosieur\_x/mon\_calendrier.ics.
- Cocher la case pour automatiser les mises à jour.
- Le calendrier se charge alors en local et peut être modifié si la personne possède votre mot de passe "mdp\_mx", sinon, elle ne peut que consulter votre calendrier mais n'aura pas la possibilité de le modifier.

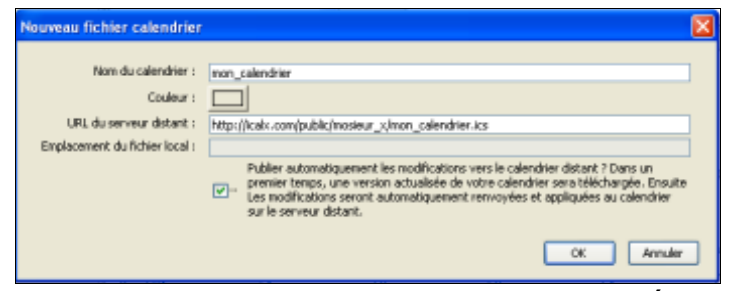

(Clic sur l'image pour l'afficher en taille réelle)

#### **Mettre à jour tous les calendriers**

Cliquer sur Actualiser ou aller dans Fichier » Actualiser le(s) calendrier(s) distant(s) ou utilisez la combinaison de touche ctrl+R. Petit tutoriel inspiré d'une réalisation de Patlogan à partir de sujets traités dans Geckozone

# **Liens Sunbird :**

## **Sites officiels et non-officiels**

• [Le site officiel](http://www.mozilla.org/projects/calendar/sunbird.html) de Sunbird (en anglais) http://www.mozilla.org/projects/calendar/sunbird.html • Le site officiel de Sunbird sur [Frenchmozilla](http://frenchmozilla.sourceforge.net/calendar/) http://frenchmozilla.sourceforge.net/calendar/

# **Des ressources diverses pour Sunbird**

- Un [mini-tutoriel](http://frimouvy.udev.org/wiki/wakka.php?wiki=MozillaSunbird) d'un linuxien
- http://wiki.frimouvy.org/wakka.php?wiki=MozillaSunbird
	- [Explications de penpen](http://www.geckozone.org/forum/viewtopic.php?t=21159) sur Geckozone pour mettre en ligne un calendrier sur son [hébergement](http://www.geckozone.org/forum/viewtopic.php?t=21159) aratuit.
- http://www.geckozone.org/forum/viewtopic.php?t=21159
	- La FAQ [officielle \[en\]](http://www.mozilla.org/projects/calendar/faq.html)
- <http://www.mozilla.org/projects/calendar/faq.html>
	- [Les futurs thèmes de Sunbird](http://www.mozilla.org/projects/calendar/skins.html)
- http://www.mozilla.org/projects/calendar/skins.html
	- Fichier calendrier (ics) intégrant [les vacances pour](http://www.mozilla.org/projects/calendar/holidays.html) chaque pays
- http://www.mozilla.org/projects/calendar/holidays.html
- [Quelques copies d'écran](http://www.mozilla.org/projects/calendar/sunbird_screenshot.html) [en]
- http://www.mozilla.org/projects/calendar/sunbird\_screenshot.html
	- [Suntray](http://users.dart.net.au/~srgeorg/), une petite application permettant de réduire Sunbird dans la zone de notification (systray). Pour l'installer et la faire fonctionner suivez les indications: http://users.dart.net.au/%7Esrgeorg/
	- Télécharger la dernière version de suntray [ici](http://users.dart.net.au/~srgeorg/download.htm).
	- Dézipper cette application dans le dossier racine de sunbird (par défaut : ...\Program Files \Sunbird ).
	- Créer un raccourci de suntray.exe sur le bureau (clic droit puis Envoyer vers... » Bureau ).
	- Pour lancer dorénavant Sunbird, double-cliquer sur ce raccourci. Vous remarquerez que l'application ne se lance pas, mais en y regardant à deux fois, vous constaterez qu'une icône se sera placée dans le systray !
	- Clic droit sur cette icône puis sur Show/Hide Sunbird. Sunbird est alors lancé.
	- Faire de même pour réduire Sunbird dans le systray.
	- Si vous souhaitez lancer Sunbird au démarrage de Windows dans le systray, il suffit de :
	- Cliquer droit sur le raccourci de suntray puis Propriétés.
	- Ensuite taper -start à la fin de la ligne Cible. Vous obtenez ceci : "C:\Program Files \sunbird \SunTray.exe" -start.
	- Ensuite glisser-déposer l'icône dans le dossier démarrage.

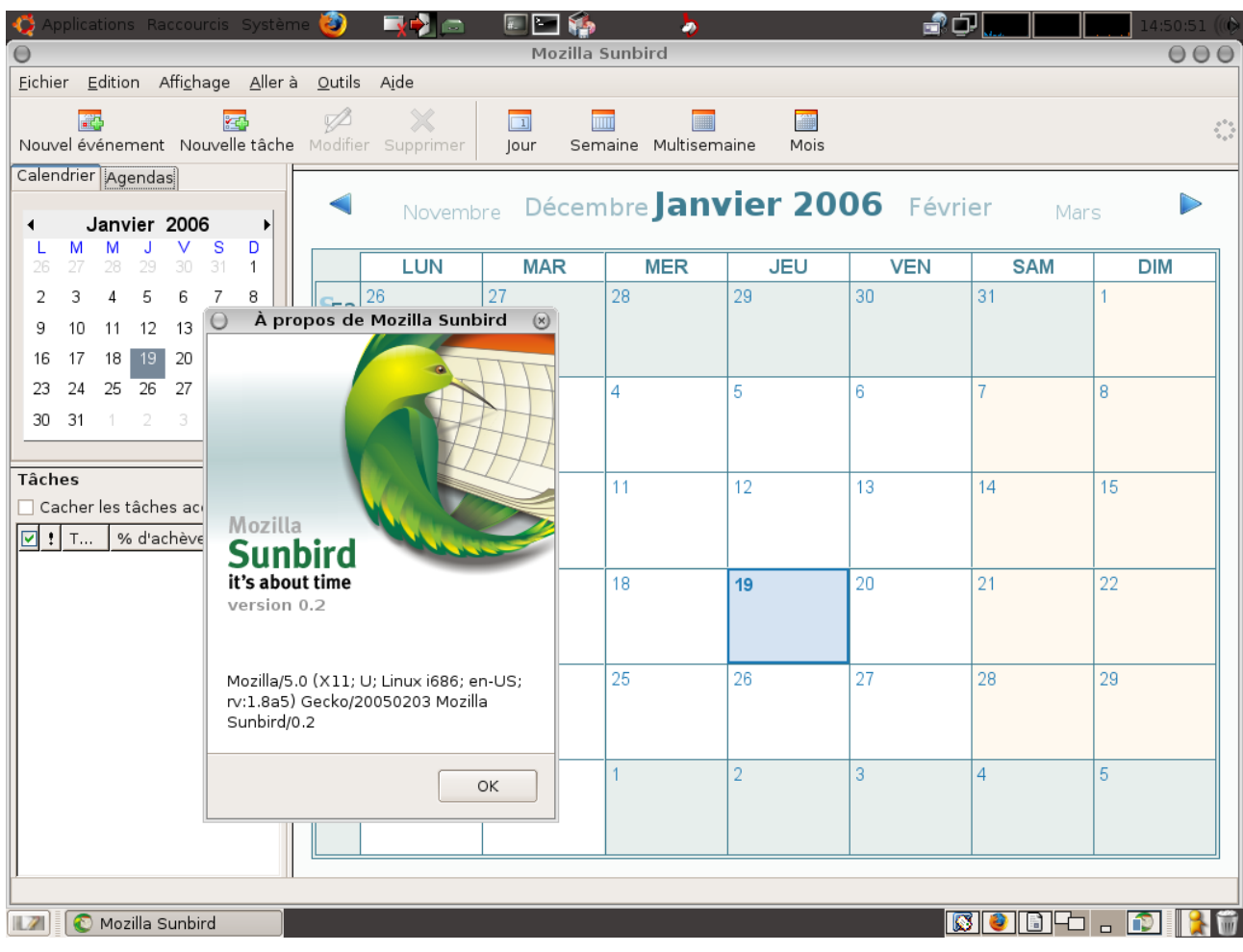

L'intégralité du texte provient du site : [http://jojaba.free.fr](http://jojaba.free.fr/) merci à l'auteur.